# Alwan ColorHub-3. PDF Flattening Queue

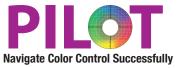

### **Purpose**

This tutorial will lead the participant through the configuration of a queue to flatten all transparent elements into a flattened PDF using the latest Adobe PDF Engine (APE) on the market. Alwan is a PDF Engine Beta site and always has the latest PDF Engine available from Adobe. This Queue can be used in conjunction with any other queue by adjusting the values shown in this queue.

## **Benefits**

Some companies have workflow software and RIP (Digital Press Rips in particular) are built on older technology or non Adobe technology which leads to elements in customer supplied PDFs to render improperly. This almost always leads to customer complaints and failed files which cannot be billed for.

To Automatically flatten all elements within a PDF into one flattened file which can run on any workflow regardless of age

### Goal

This tutorial will walk the user through creating a new queue which will be used to flatten the customer supplied files into a PDF that can be used in any workflow, regardless of age.

### Launch Alwan ColorHub

Enter the activation code if necessary to run ColorHub in Trial Mode (no loss of functionality)

Go to Admin pull down menu

Choose "Enter Demo License"

Copy and paste license code into this dialog. License codes are date stamped, they are only good for a short period of time 1-4 weeks. And the code only works for a maximum of 60 days once the software is activated, only activate when you know that you will have time to test.

### **Click on "Create New Queue"**

| Queue Manager | Task              | Priority | Enabled | Valid | Description   |
|---------------|-------------------|----------|---------|-------|---------------|
|               |                   |          |         |       |               |
| New Queue     | w Group Duplicate | Remove   | Folders |       | Task Settings |

Double click on the name in the Queue window and rename it to "PDF Flattener"

| ame                 | Task           | Priority | Enabled | Valid | Description |
|---------------------|----------------|----------|---------|-------|-------------|
| GRACoL Optimization | CMYK Optimizer | Normal   |         | *     |             |
|                     |                |          |         |       |             |

Next Click on the button called "Folders," for testing purposes make a folder on Desktop called GRACoL Input, and choose to include all other folders inside your main input folder. You can always change the folder structure later to accommodate your workflow. Click the check box next to the Original Folder, this will automatically make a copy of your file, so you do not need to worry about overwriting original file while testing.

### Click on "Task Settings" button-

This opens the heart of the ColorHub Interface. ColorHub performs two main functions, first Color Conversion and the second function is optimization. In this tutorial, we will focus on the Optimization of ColorHub settings.

| E Input        | C+ #<br>Dutput File Options                                                                 | Action Optimize Always                                                     |
|----------------|---------------------------------------------------------------------------------------------|----------------------------------------------------------------------------|
| Separation     | Output (Output Color Space Output ICC Profile (Process                                      | Color Reproduction)                                                        |
| Special Colors | CMYK (+ Spot) CMYK (+ Spot) GRACoL2006_Coated1v2.icc                                        |                                                                            |
| TRC Adjustment | Output Separation                                                                           | Specific Settings                                                          |
| Purities       | Use Output Profile Separation<br>Preserve Original Separation<br>General Purpose GCR<br>GCR | TAC (%)         318         \$           K Start (%)         27         \$ |
| Advanced       | Oynamic Maximum Black                                                                       | K Max 00 98 C                                                              |
| Proof          |                                                                                             |                                                                            |
| Reporting      |                                                                                             |                                                                            |
|                |                                                                                             |                                                                            |
|                |                                                                                             |                                                                            |
|                | Output ICC Profile Information                                                              |                                                                            |
|                | K Start : 27 %                                                                              | K Max : 98 % TAC : 318 %                                                   |
| Load ) (Save   | ) ( Update ICC Profiles List ) ( Import ICC Profiles                                        | NOT FOR RESALE (Apply) (Cancel) OK                                         |

### Click on "Load" button on bottom left side of menu

Load a Pre-Set Configuration which will populate all the optimum settings to provide accurate flattening of PDF files. All you need to do to get started is to make sure the Output Profile setting is relevant to your actual output condition. PDF Flattener Preset- .

#### Presets that are available

• We have a Flattening Preset that invokes the flattening parameters for a commercial application, This preset is configured to flatten files and put in GRACoL color space at 900 DPI.. You will want to decrease the resolutions if you are building a queue for a digital press or a large format printer.

# **Output Section**

### **Output Profile Pop Up**

This pop up menu defines the output color condition which SHOULD directly represent the output gamut of the targeted color condition of this queue.

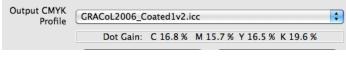

### **Embed Pop Up Menu**

Leave this pop up menu as Embed output profile

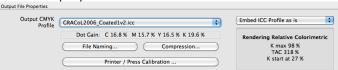

david@pilotmarketing.com

# **Flattening Settings**

Customization of the Flattening settings

### **Purity Tab in OUTPUT Section**

| dvanced Puri | tion                    |                    |                   |  |
|--------------|-------------------------|--------------------|-------------------|--|
|              | ider 100% K (or darke   | est ink)           |                   |  |
|              | ic TAC sensitive        |                    |                   |  |
| Preserve O   | verprints Sensitive (fo | orce Preserve Orig | ginal Separation) |  |

The Advanced purities section under the Purity tab is selected and the option to honor Sensitive Overprints is deselected. This will allow the elements in a PDF that are defined as Sensitive Overprints are allowed to be flattened. Prinergy traps are often set as Sensitive Overprints so in order to "optimize" (reduce CMY increase Black with no visual difference) ColorHub will as a default, pass a file with Sensitive overprints through the queue without optimizing because the default settings are not allowing ColorHub to flatten the file. Without flattening the file, ColorHub cannot accurately determine the necessary build of the file to maintain visual appearance without flattening, so it takes a safe approach and passes the file through. This queue changes this default to allow for flattening files to get the best optimization on all files.

### **Rasterization Tab in File Options Section**

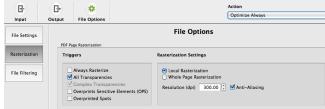

The right side of this menu is used to determine which elements within a PDF need to be flattened. Depending upon the workflow, you may need to flatten all three types of transparencies, others may only need Complex transparencies. Understand that Flattening files takes a lot of processing time and so minimizing the types of transparency that needs flattening will speed up the processing performance of ColorHub.

#### Resolution

The resolution of 900dpi has not caused any artifacts and stair stepping even when printed at the highest possible resolution. Understand that the higher the DPI, the longer the processing time and the larger the file, so please use the minimum DPI for your process to minimize time and size of files. Digital Presses to date can easily run at 200-300 with no loss of quality. Start with 200 to see if you can see any stair stepping (jaggedness of sharp lines and text) to determine if this will work for your workflow.

These settings are only built for flattening PDF files. These settings can easily be added to other settings available in ColorHub to perform Color Conversion, Color Optimization and PDF flattening when combining the settings together.

### **Finalize your Queue Settings**

Make sure you have a green check mark vert to your queue showing you that it is valid, then click on the START button on the fare right side of the Job manager to start processing files that go into the job folder. You can also drag and drop PDFs on to the Queue to get them to process.

| Alwan<br>Color Expertise       |                |          |         | 3     | opun          |
|--------------------------------|----------------|----------|---------|-------|---------------|
| ueue Manager                   |                |          |         |       |               |
| ame                            | Task           | Priority | Enabled | Valid | Description   |
| GRACoL Optimization            | CMYK Optimizer | Normal   | ⊻       |       |               |
| OTEC Spot                      | CMYK Optimizer | Normal   |         | ×     |               |
| SWOP3_Optimization- KEE Form   | CMYK Optimizer | Normal   |         | ~     |               |
| Newsprint                      | CMYK Optimizer | Normal   |         | ×     |               |
| NA Newsprint Coldset Step1     | CMYK Optimizer | Normal   |         | ~     |               |
| NA Newsprint Coldset Optimizat | CMYK Optimizer | Normal   |         | ~     |               |
| New Queue New Group            | Duplicate Rem  | ove      | Folders | .) (  | Task Settings |
| b Manager                      |                |          |         |       | ^             |

You are ready to start "flattening" your color files.